# **臺北市校園繳費系統**

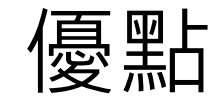

一.校園繳費系統 ( https://epay.tp.edu.tw ) 於109年9月全面推 廣,以不印繳費單為原則,動動手指即可在線上輕鬆完成。 二.家長(家長帳號須先完成親子綁定)登入校園繳費系統 ( [https://epay.tp.edu.tw\)](https://epay.tp.edu.tw/) ,可查詢繳費單,並連結悠遊付 APP、PayTaipei、信用卡等多元繳費管道,讓您不用出門即可 完成繳費作業,並主動提醒您繳費訊息不漏接。

**校園繳費系統-家長端功能**

## 校園繳費系統 ( https://epay.tp.edu.tw ) 。

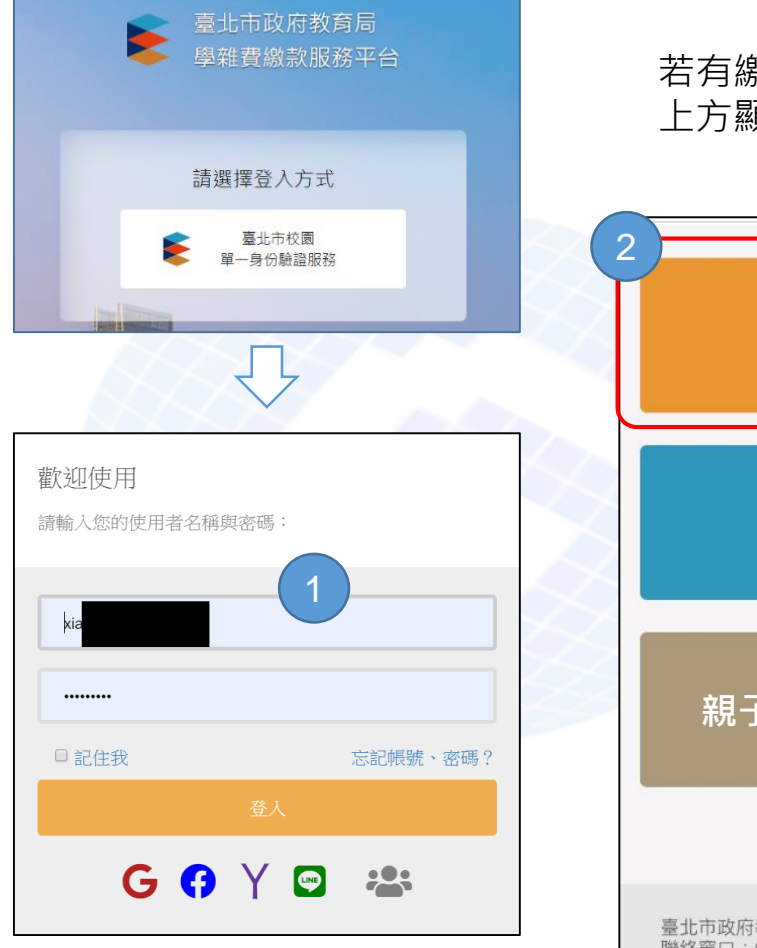

若有繳費單「待繳款」右 上方顯示繳費單筆數

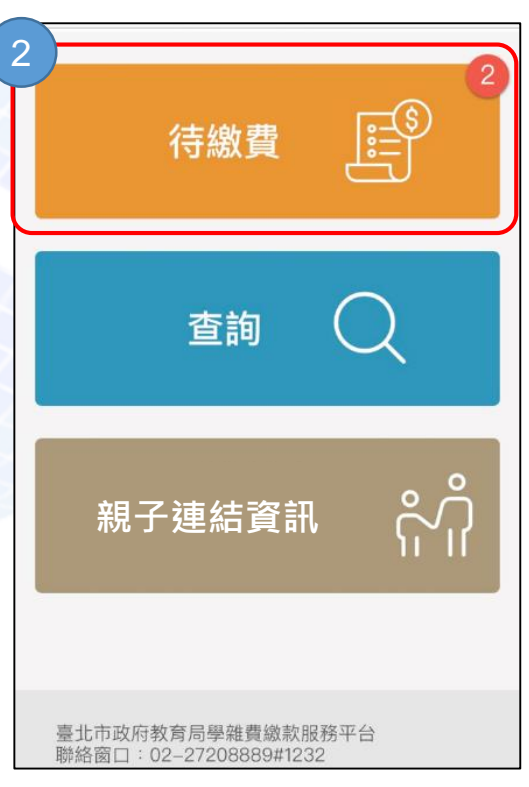

點擊「查看繳款明細」可看 到繳費單詳細資料

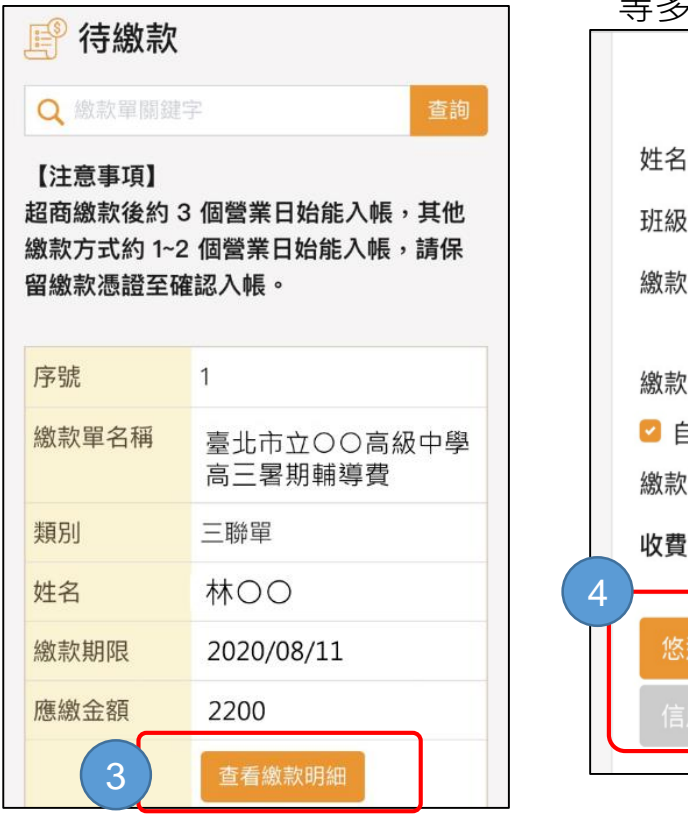

提供悠遊付、Pay.Taipei、 信用卡、ATM、超商繳費 等多元管道

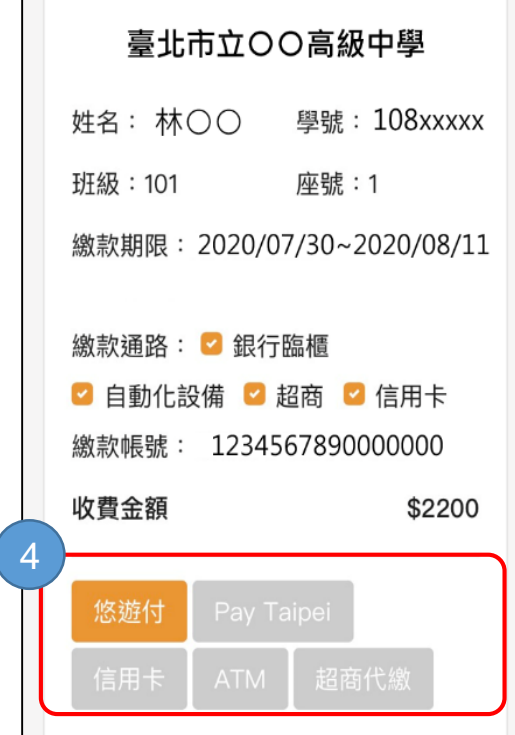

#### **校園繳費系統-繳款紀錄查詢**

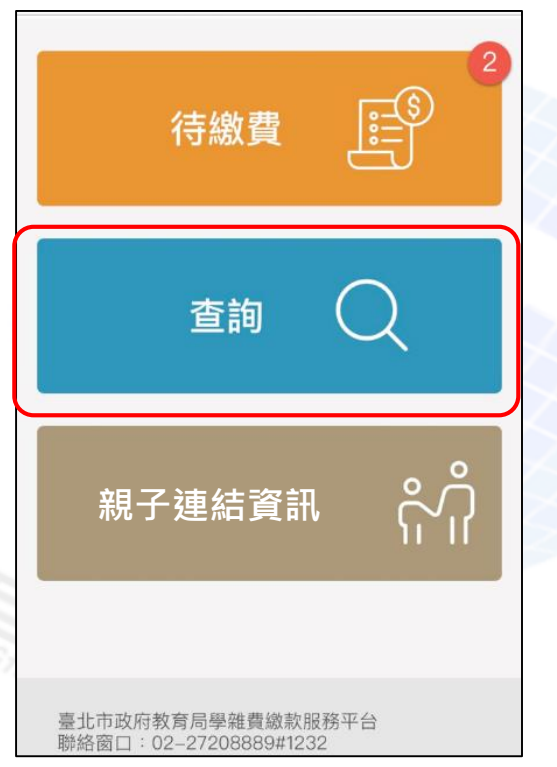

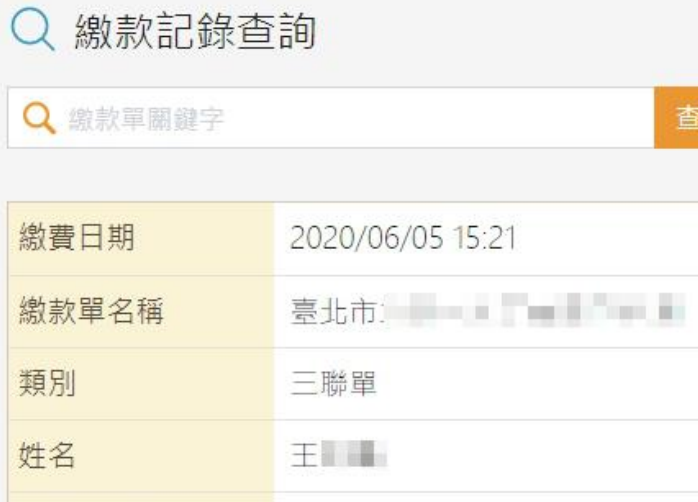

500  $\overline{\tau}$ 

500元

查看收據

- 1999

← / 繳款記錄查詢

應繳金額

實際金額

繳款方式

查看收據

智慧支付 (悠遊付)

查詢

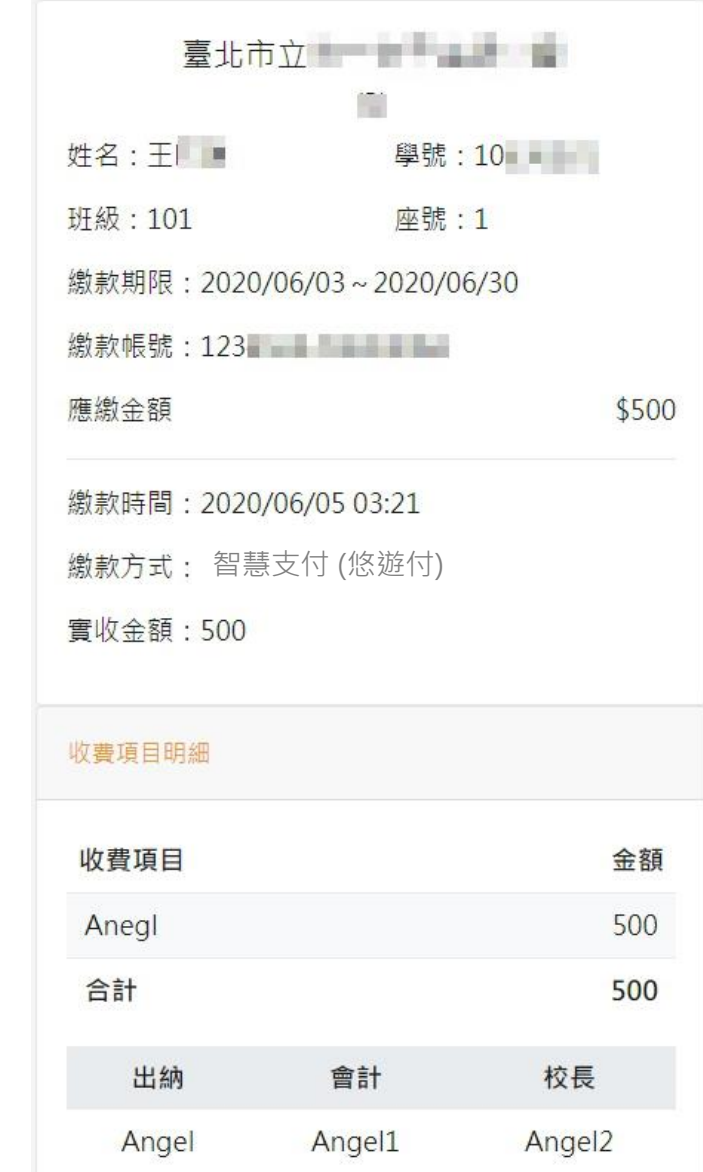

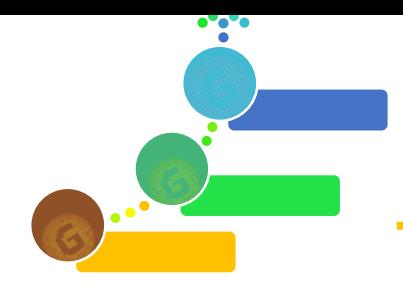

## **臺北市政府教育局全面推廣線上繳交學雜費之 【親子帳號綁定】說明**

### **綁定流程**

- **1. 學校發送紙本「同意申請書」給學生帶回給家長。**
- **2. 收回申請書核對,並發給同意申請之家長有關【親子帳號綁定】說明**
- **3. 家長使用校務行政系統配發之帳號登入校務行政親子綁定頁面確認及填寫相關資料後送出審核。**
- **4. 導師進入校務行政系統/學生資料管理/親師生帳號頁面審核勾選**
- 5. 學校認證完畢後,系統會將親子綁定認證完成訊息(含帳號密碼及登入方式)寄信至親子綁定申 **請人電子郵件信箱,請家長進行登入。**

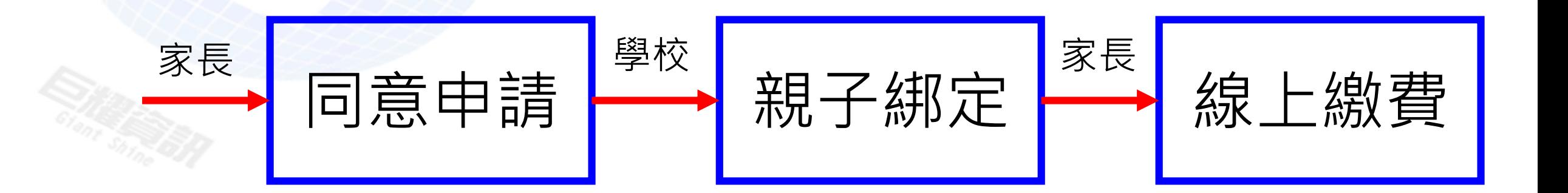

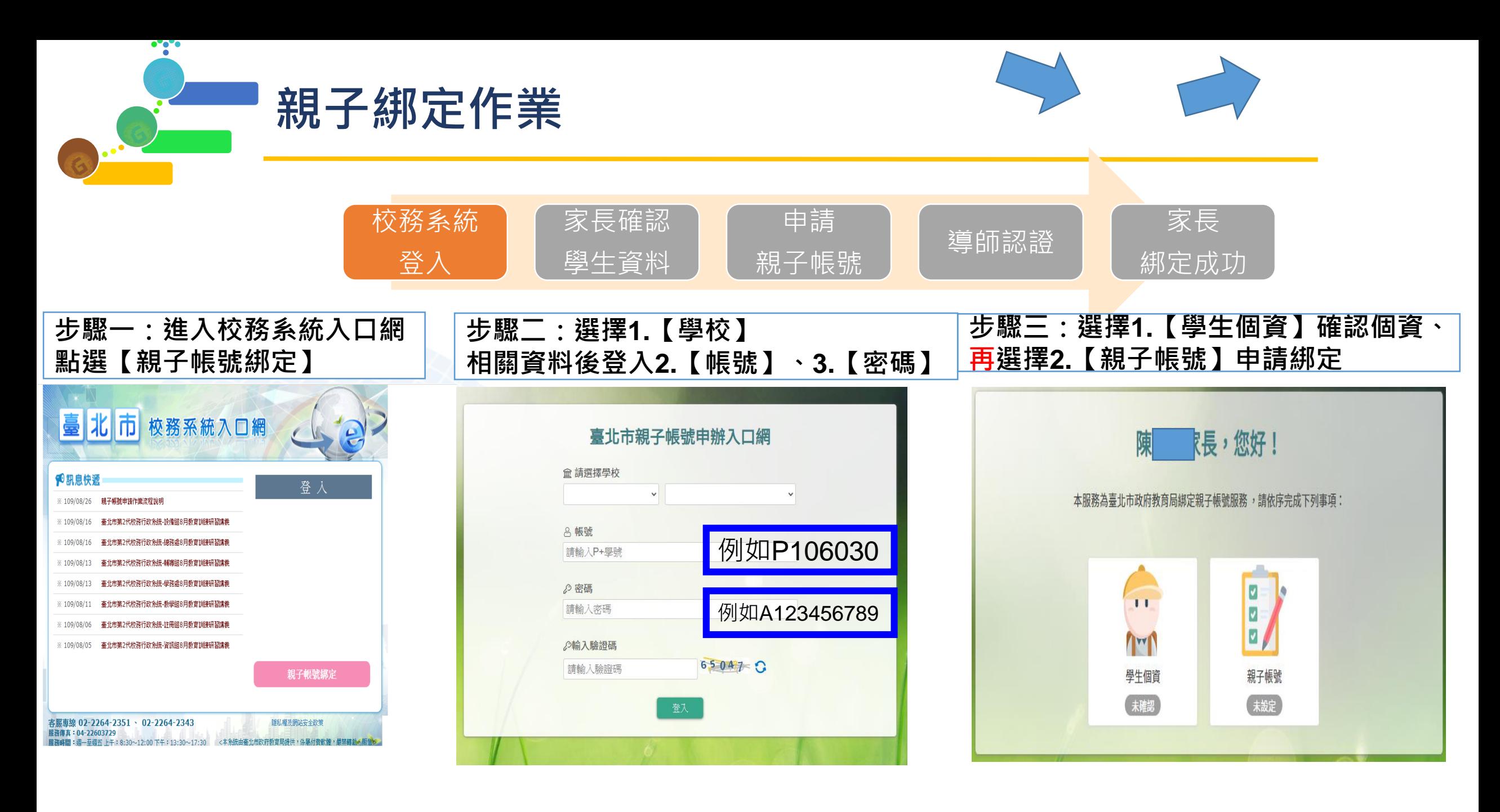

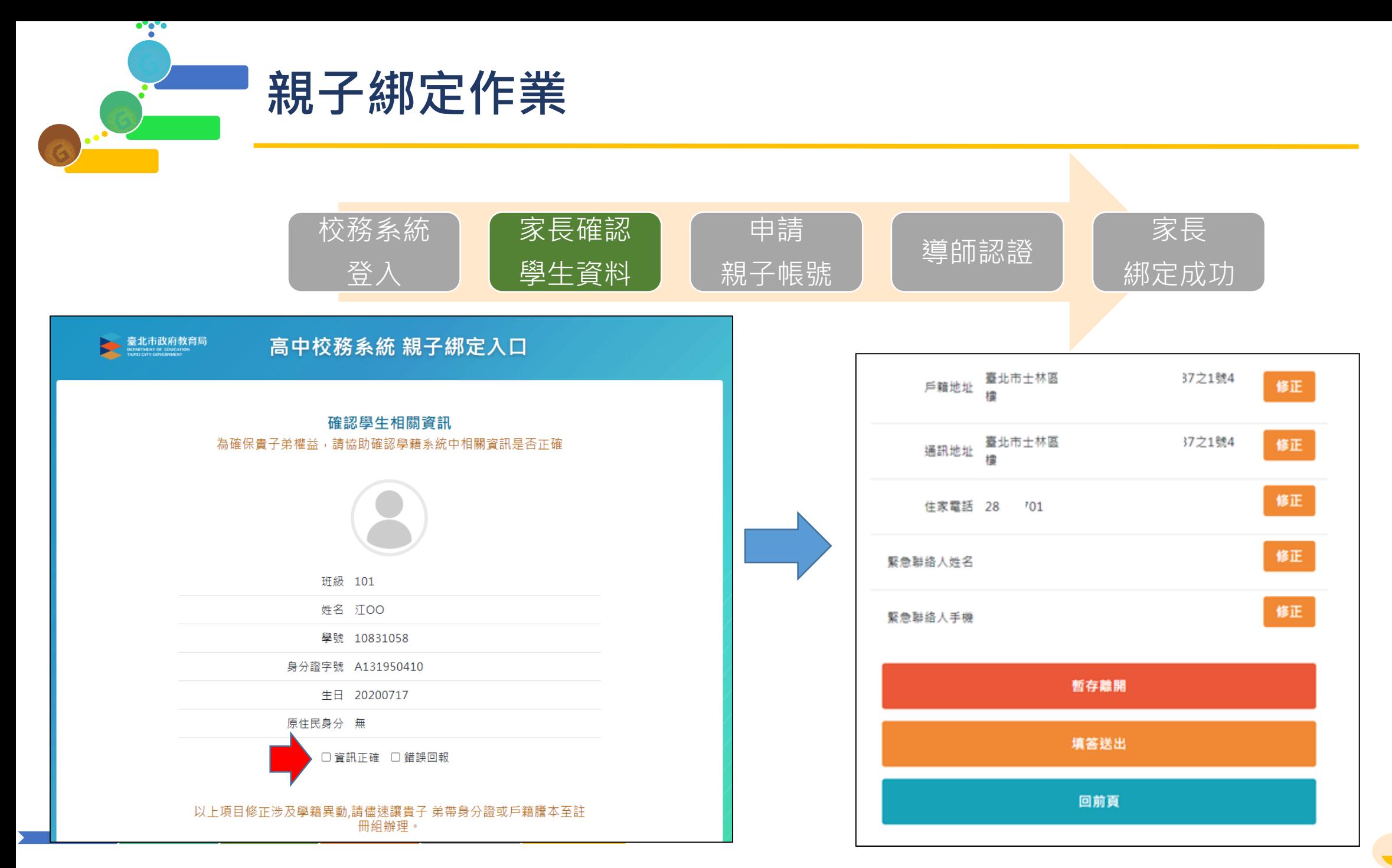

6

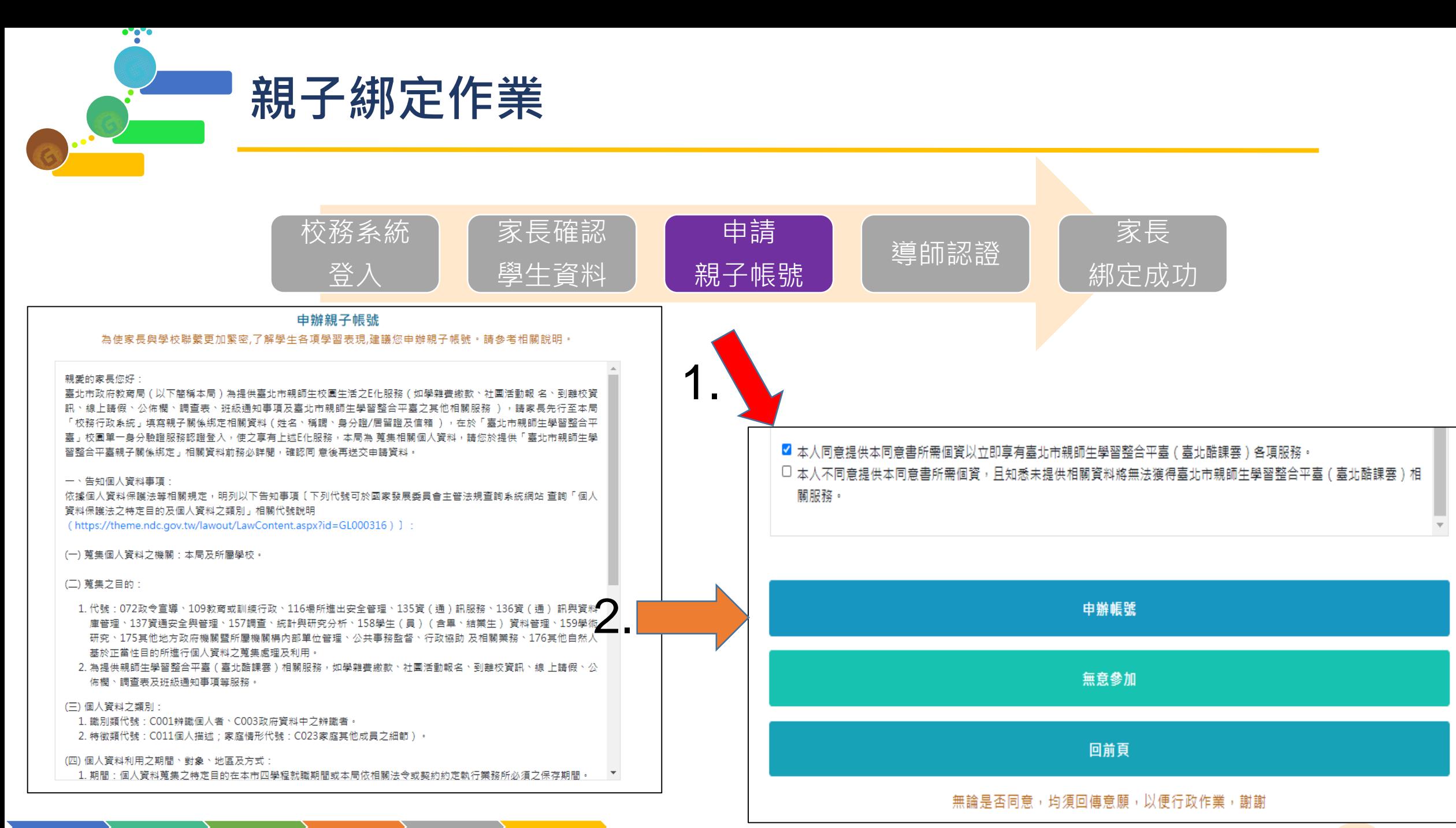

7

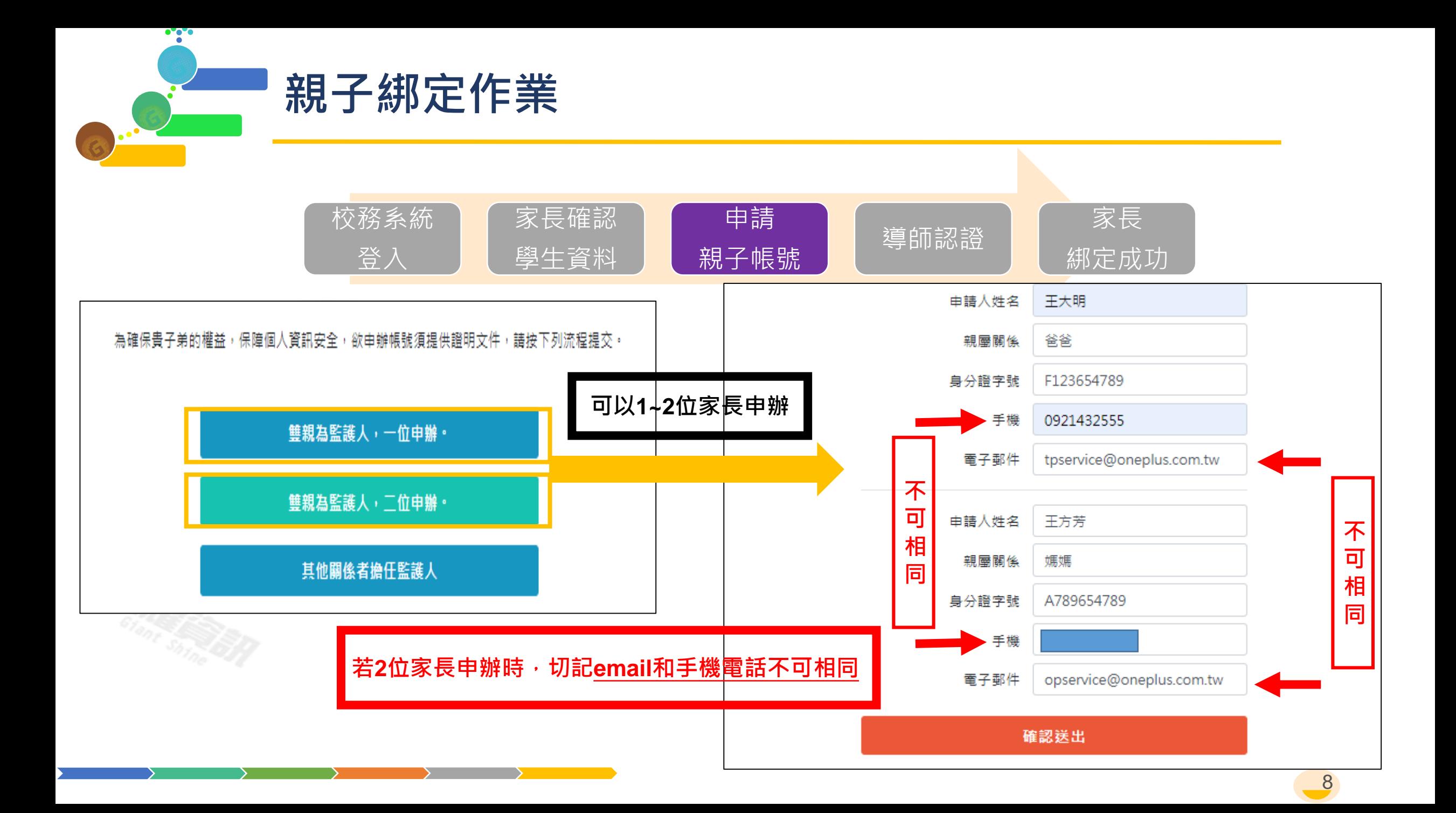

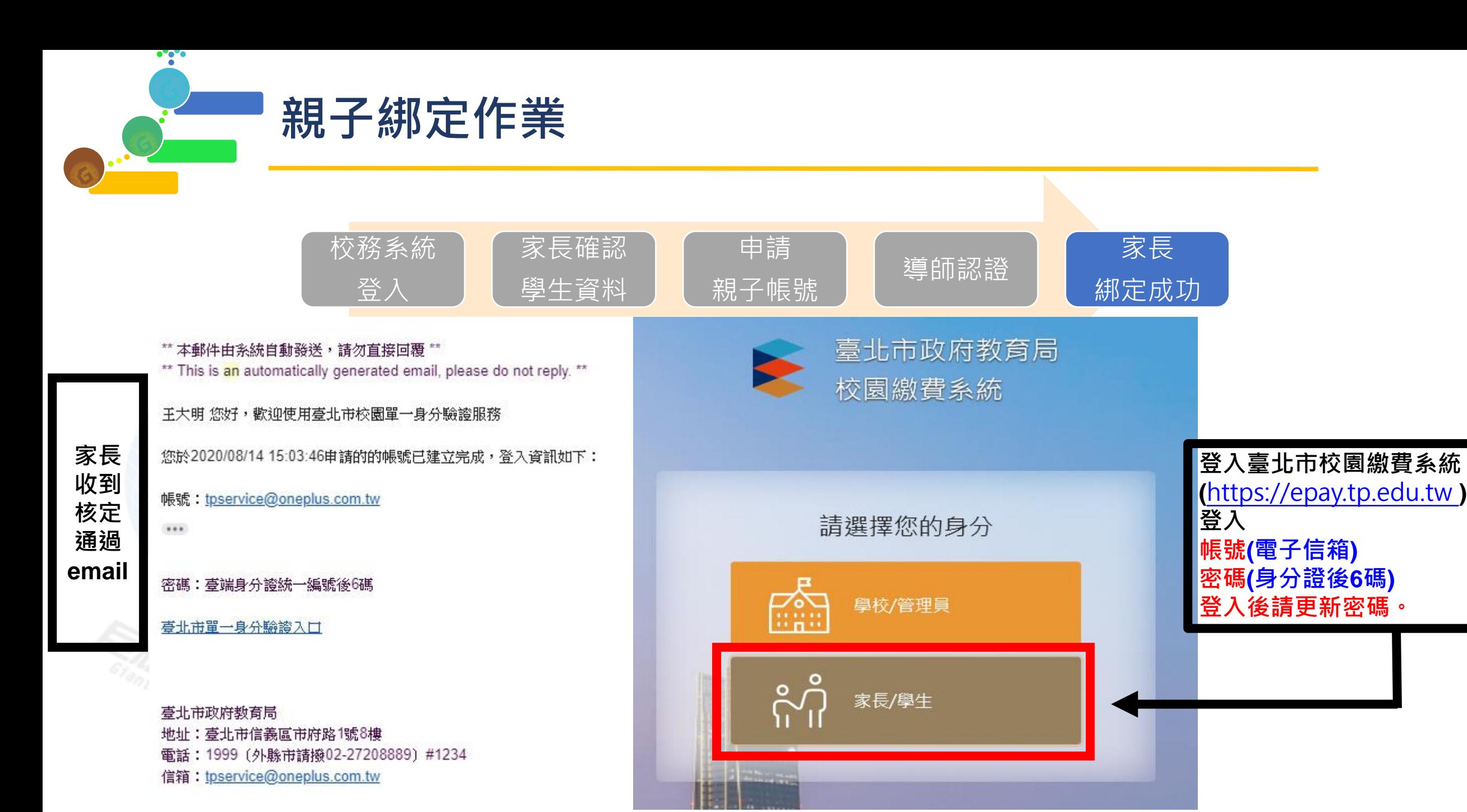

9